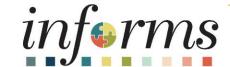

Course ID: MSS 204

Course: Manager Self Service – Time Management -

Timekeeper

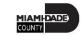

## **Ground Rules**

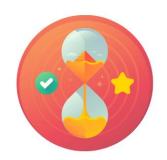

Be on time

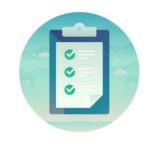

Attendance

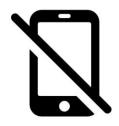

Turn off your cell phones when in class

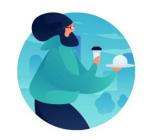

Take breaks as needed

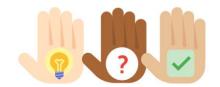

Participate actively in class; refrain from email and internet use

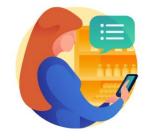

Feel free to ask questions

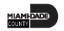

## **Course Overview**

| <b>Course Description</b> | This course provides a comprehensive review of the Time Management processes.                                                                                                    |
|---------------------------|----------------------------------------------------------------------------------------------------|
|                           | This course consists of the following modules:                                                                                                    |
|                           | <ul> <li>Module 1: Course Introduction</li> <li>Module 2: Time Management         <ul> <li>Enter Time on Behalf of Employee</li> <li>Submit Absence on Behalf of Employee</li> <li>Manage Work Schedules</li> </ul> </li> <li>Module 3: Course Summary</li> </ul> |
| Training Audiences        | • Timekeepers                                                                                                    |
| Prerequisites             | ERP 101 - Overview of ERP                                                                                                    |
|                           | ERP 102 - INFORMS Navigation and Online Help                                                                                                    |
| Other Related Courses     | • N/A                                                                                                    |
| <b>Estimated Duration</b> | • 3 Hours                                                                                                    |

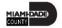

### Module 1: Course Introduction

### **Module Topics**

**Course Administration and Logistics** 

**Learning Objectives** 

Roles and Responsibilities

Navigation

Purpose and Benefits of the Business Process

The End-to-End Business Process

Introduction to Demonstrations and Exercises

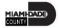

## Course Administration and Logistics

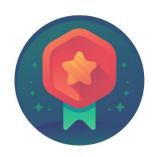

To receive credit for completing this course, Users must record your attendance at the beginning, and end of class

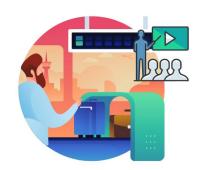

Please turn off your cell phones and refrain from checking email and the Internet while in class

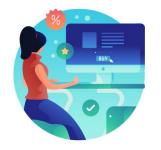

Actively participate in class

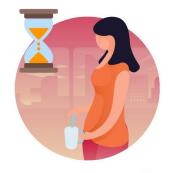

Take Breaks at scheduled times

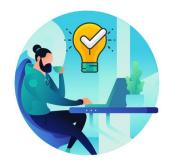

Ask questions; this is your time to learn

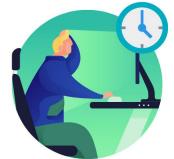

Be back from Breaks on time

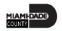

## Learning Objectives

- Enter Time on Behalf of Employee
- Submit Absence on Behalf of Employee
- Manage Work Schedules

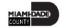

## Roles and Responsibilities

The following roles are associated with this course and will play a part in conducting the related business processes for the County:

| Role       | Responsibilities                                                                                                    |  |  |  |  |  |  |
|------------|----------------------------------------------------------------------------------------------------|--|--|--|--|--|--|
| Timekeeper | The Timekeeper is responsible for keeping time and attendance at the department level, ensure completeness and accuracy of time. |  |  |  |  |  |  |

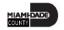

## Navigation

Navigation via NavBar: Human Resources (HCM)

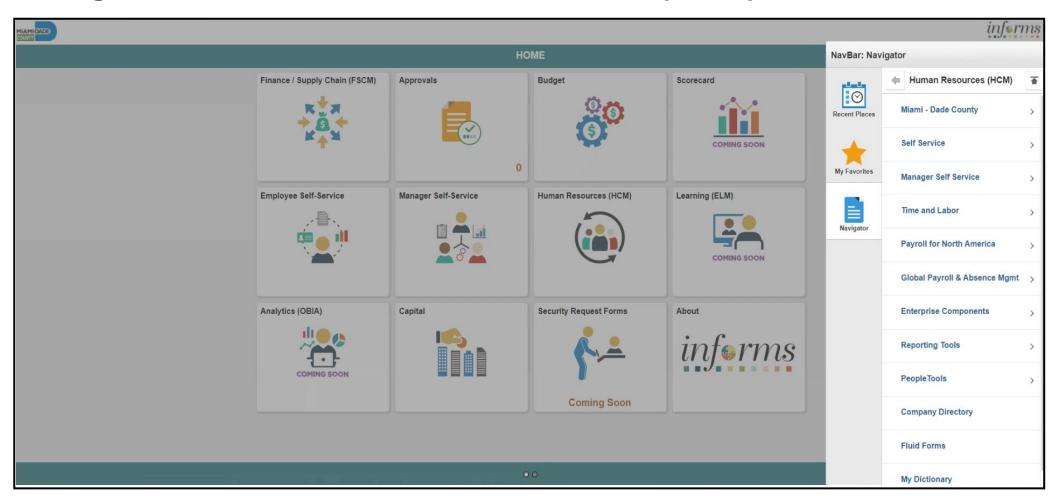

## Purpose and Benefits to Business Process

The purpose and benefits of the Time Management business process include:

- Reduce paper processes (Electronic workflows)
- Employee Empowerment (Employee Self Service and Manager Self Service and mobile capabilities)
- Reduction of processing time
- Enhanced Reporting
- Consolidated Benefit Billing System Leave of Absence (LOA), retirees, and benefit billing all in one system

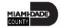

### **End-to-End Business Process**

#### **TIME AND ABSENCE APPROVAL**

**BUSINESS PROCESS** 

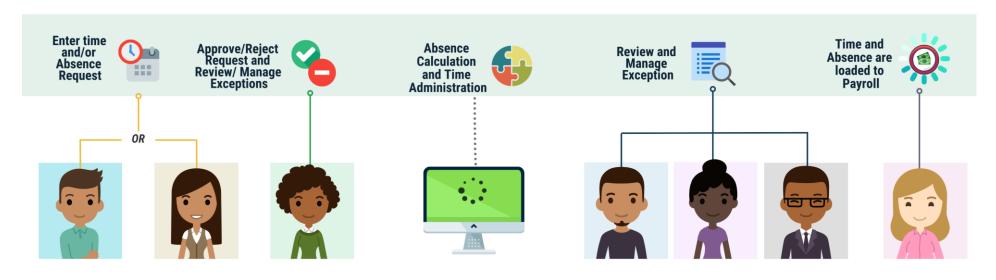

### Roles and Descriptions

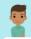

#### **EMPLOYEE**

The Employee is responsible for Self-Service functions (i.e., Life Events, Benefits enrollment, Timesheets, Paycheck, W-4, Direct Deposit, request leave, review evaluations, add accredited Licenses/Certifications).

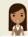

#### TIMEKEEPER

The Timekeeper is responsible for keeping time and attendance at the department level; ensure completeness and accuracy of time.

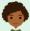

#### MANAGER

The Manager is responsible for reviewing and approving HCM Module transaction types (Time & Labor, Absence, LOA, ePerformance, Retirement, Terminations, etc.) through Manager self-service functionality.

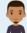

### DEPARTMENT PERSONNEL REPRESENTATIVE (DPR)

The Department Personnel Representative is responsible for reviewing and approving Employee Self-Service and Manager Self Service transactions.

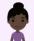

#### TIME AND LABOR CENTRAL ADMINISTRATOR

The Time and Labor Central Administrator is responsible in accessing all Miami-Dade County employees, configure Time & Labor elements and run time administration process.

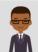

#### ABSENCE MANAGEMENT CENTRAL ADMINISTRATOR

The Absence
Management Central
Administrator is
responsible for all MiamiDade County employees,
configure absence
elements and run absence
processes.

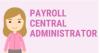

The Payroll Central Administrator is responsible for running payroll all the way to Final Calc. and is able to view and update employee pay data.

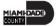

### Introduction to Activities and Exercises

• You will take part in two types of hands-on learning throughout this course.

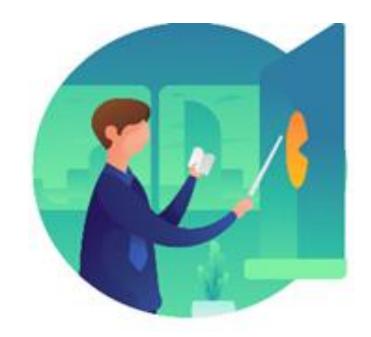

Instructor Demo

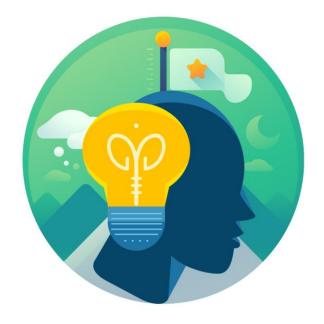

Training Activities

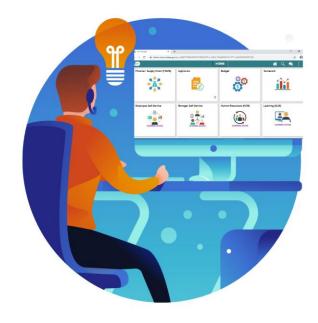

Training Exercises

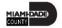

## Module 1: Course Introduction Summary

#### **Module Topics**

**Course Administration and Logistics** 

**Learning Objectives** 

Roles and Responsibilities

Purpose and Benefits of the Business Process

Navigation

The End-to-End Business Process

Introduction to Demonstrations and Exercises

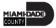

## Lesson 1: Enter Time on Behalf of Employee

At the conclusion of this lesson, you will be able to:

- Acknowledge the difference between reported and payable time
- Enter time on behalf of an employee using an elapsed timesheet

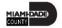

#### TIME AND ABSENCE APPROVAL

**BUSINESS PROCESS** 

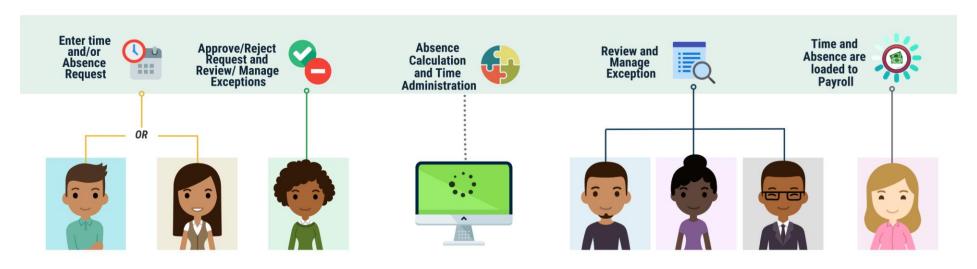

#### Roles and **Descriptions**

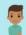

#### **EMPLOYEE**

The Employee is responsible for Self-Service functions (i.e., Life Events, Benefits enrollment, Timesheets, Paycheck, W-4, Direct Deposit, request leave, review evaluations. add accredited Licenses/Certifications).

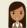

#### **TIMEKEEPER**

The Timekeeper is responsible for keeping time and attendance at the department level; ensure completeness and accuracy of time.

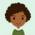

#### MANAGER

The Manager is responsible for reviewing and approving HCM Module transaction types (Time & Labor, Absence, LOA. ePerformance, Retirement, Terminations, etc.) through Manager self-service functionality.

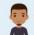

#### DEPARTMENT PERSONNEL REPRESENTATIVE (DPR)

The Department Personnel Representative is responsible for reviewing and approving Employee Self-Service and Manager Self Service transactions.

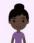

#### TIME AND LABOR CENTRAL ADMINISTRATOR

The Time and Labor Central Administrator is responsible in accessing all Miami-Dade County employees, configure Time & Labor elements and run time administration process.

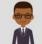

#### ABSENCE MANAGEMENT CENTRAL **ADMINISTRATOR**

The Absence Management Central Administrator is responsible for all Miami-Dade County employees, configure absence elements and run absence processes.

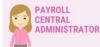

The Payroll Central Administrator is responsible for running payroll all the way to Final Calc. and is able to view and update employee pay data.

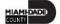

## Lesson 1: Key Terms

| Term          | Definition                                                                                             |
|---------------|----------------------------------------------------------------------------------------------------|
| Reported Time | Time as it is entered on the timesheet. This is what Managers will approve.                            |
| Payable Time  | Time after it has been processed and rules applied to create differentials, supplements, and overtime. |

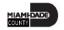

### **Timekeeping during the Current Period**

The following topics will be discussed in this course:

- Timekeeping during the Current Period
- Entering Time on Behalf of an Employee
- Entering an Absence on Behalf of an Employee using Absence Management

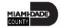

### **Timekeeping during the Current Period**

#### Reported versus Payable Time

- The time submitted by the employee is known as reported time
- The reported time is processed through Time Administration, it generates payable time
- If the employee's Manager is unable to review and approve the time, their second level Manager can approve this request
- If a manager cannot approve by the deadline, the Department Personnel Representative (DPR) can approve on the Manager's behalf
- Once *reported time* is approved by either the Manager or DPR, the Time Administration process will produce *payable time* which is sent to Payroll

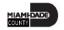

### **Timekeeping during the Current Period**

### Payable time represents:

- The quantity of work performed, in hours or dollars
- The time reporting code that controls how the employee is paid
- The tasks to which time was reported by the employee

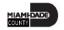

### **Timekeeping during the Current Period**

#### Online Time Entry Users

- All employees who report time in the Miami-Dade County INFORMS Time and Labor module use the same pages to report work hours and tasks
- These time reporting pages are the same pages that the employee's supervisor and the Department Personnel Representative (DPR)s view to approve time, too

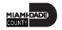

### **Timekeeping during the Current Period**

### Key Impacts

- In INFORMS, there is a single page that is used for both payment and task distribution
- The time and task reporting are done on the same line in the timesheet
- Additional lines can be added for additional task reporting details or for more than two iterations

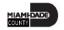

1. Navigate Human Resources (HCM) > Manager Self Service > Time Management > Report Time > Timesheet.

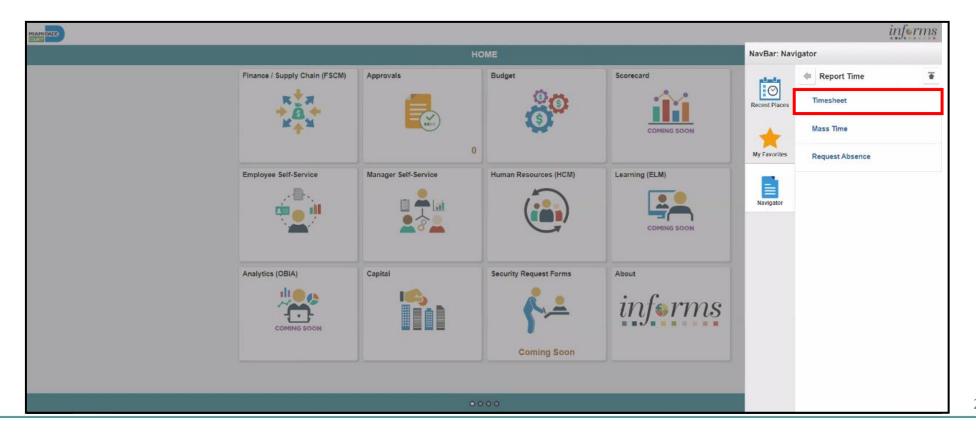

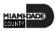

2. Populate the **Employee Selection Criteria** and then select **Get Employees** to display the reported time of a group of employees or an individual employee.

| <b>«</b> НОМЕ                    |                          | Timesheet |                | <b>☆ ♀</b> : ≣    |
|----------------------------------|--------------------------|-----------|----------------|-------------------|
| Report Time<br>Timesheet Summary |                          |           |                | New Window   Help |
| ▼ Employee Selection             |                          |           |                |                   |
| Employee Selection Criteria      |                          |           | Get Employees  |                   |
| Selection Criterion              | Selection Criterion Valu | e         |                |                   |
| Time Reporter Group              | MDC                      | ٩         | Clear Criteria |                   |
| Employee ID                      |                          | ٩         | Save Criteria  |                   |
| Last Name                        |                          | ٩         |                |                   |
| First Name                       |                          | ٩         |                |                   |
| Business Unit                    |                          | Q         |                |                   |
| Job Code                         |                          | Q         |                |                   |
| Department                       |                          | Q         |                |                   |
| Taskgroup                        |                          | Q         |                |                   |
| raskyroup                        |                          | ~         |                |                   |

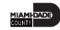

3. Select an employee's **Last Name** to display the details of the submitted reported time.

| Employees For Dionte Sowers, Totals From 05/02/2022 - 05/08/2022 |              |             |                             |                   |                         |                    |           |                     |  |  |
|------------------------------------------------------------------|--------------|-------------|-----------------------------|-------------------|-------------------------|--------------------|-----------|---------------------|--|--|
| 野 Q Time Summary                                                 | Demographics | ,           |                             |                   |                         |                    |           |                     |  |  |
| Last Name                                                        | First Name   | Employee ID | Job Title                   | Reported<br>Hours | Hours to be<br>Approved | Scheduled<br>Hours | Exception | Reported<br>Absence |  |  |
| Abney                                                            | Levy         | 00138064    | Airport Operations Agent    | 40.00             | 40.00                   | 40.00              |           | <u> </u>            |  |  |
| Abram                                                            | Finley       | 00079173    | Airport Operations Sr Agent | 0.00              | 0.00                    | 40.00              |           |                     |  |  |

4. Entered time and select the appropriate **Time Reporting Code** before Submitting the employee's time.

| Levy Abney Airport Operations Agent  Actions ▼  Select Another Timesheet  *View By   Week                                                       |     |
|----------------------------------------------------------------------------------------------------|-----|
| Actions * Earliest Change Date 11/29/2021  Select Another Timesheet  *View By Week Previous Week Next Week  *Date 05/02/2022 ***  Next Employee |     |
| *View By Week Previous Week Next Week  *Date 05/02/2022 Next Employee                                                                           |     |
| *View By Week Previous Week Next Week  *Date 05/02/2022 ***  Next Employee                                                                      |     |
| *Date 05/02/2022 iii ** Next Employee                                                                                                    |     |
| Next Employee                                                                                                    | ( ) |
| Reported Hours 48.00 Punch Timesheet                                                                                                    |     |
|                                                                                                    |     |
|                                                                                                    |     |
| From Monday 05/02/2022 to Sunday 05/08/2022 ⑦                                                                                                   |     |
| Mon Tue 5/2 5/3 5/4 Total Time Reporting Code 5/5 5/6 5/7 5/8 Total Time Reporting Code                                                         | **  |
| 8.00 8.00 16.00 DAYSO - Day Shift Overtime •                                                                                                    | ] [ |
| 8.00 8.00 8.00 REG - Regular Time                                                                                                    | (   |

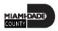

5. Select **Submit**.

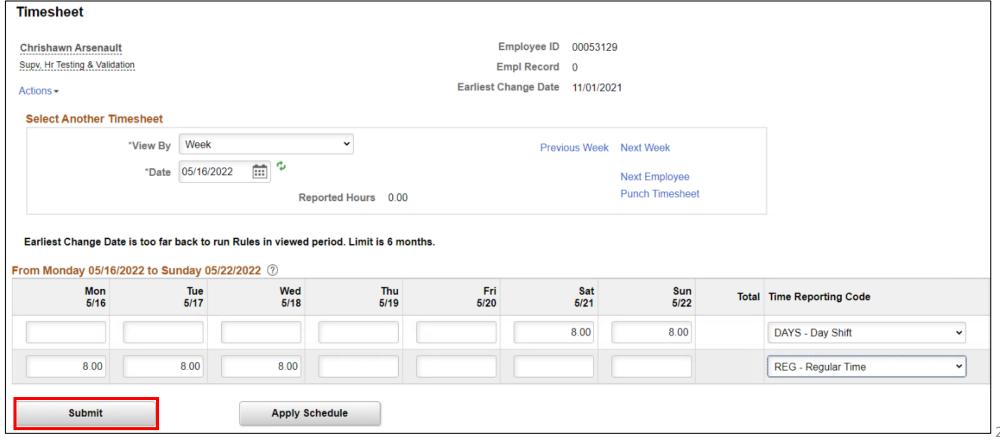

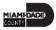

## Lesson 1: Activities and Exercises

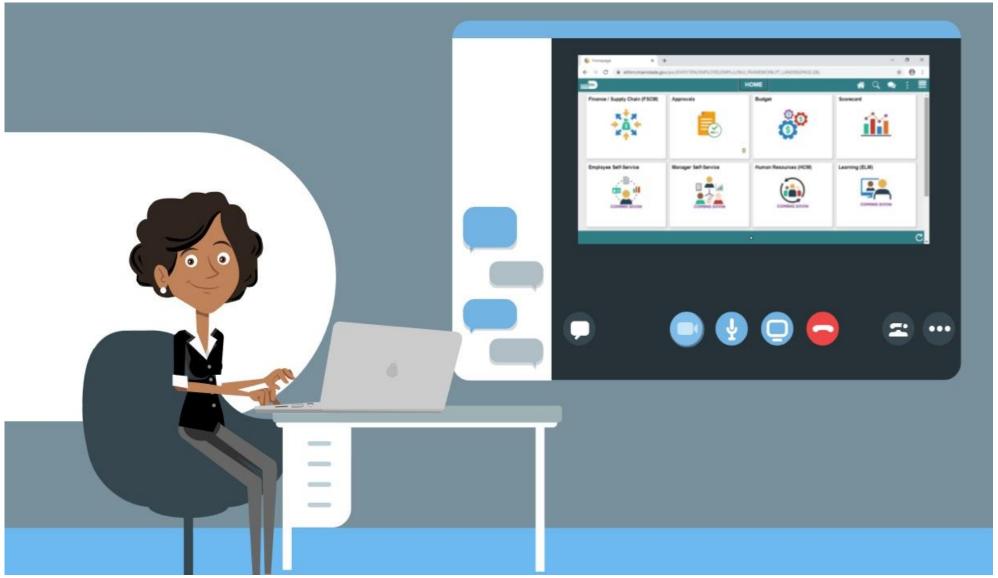

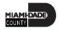

## Lesson 1: Lesson Summary

Now that you have completed the lesson, you should be able to:

- Acknowledge the difference between reported and payable time
- Enter time on behalf of an employee using an elapsed timesheet

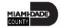

# Lesson 2: Submit Absence on Behalf of Employee

At the conclusion of this lesson, you will be able to:

- Enter an Absence on Behalf of an Employee using Absence Management
- Submit Partial Day Absence on Behalf of an Employee

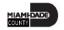

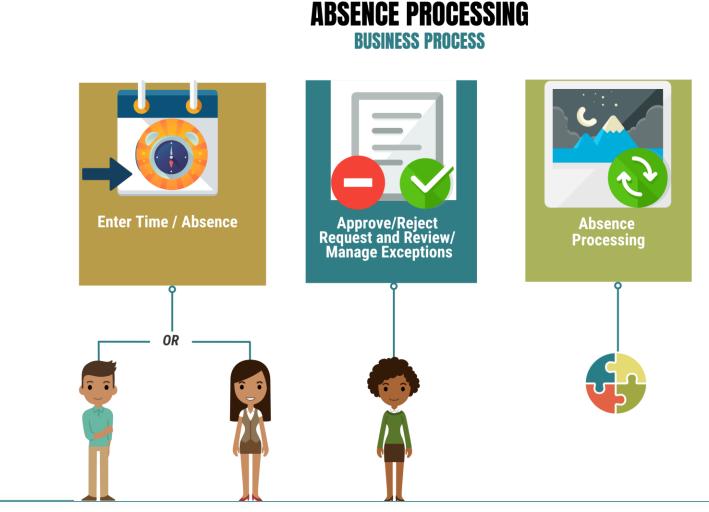

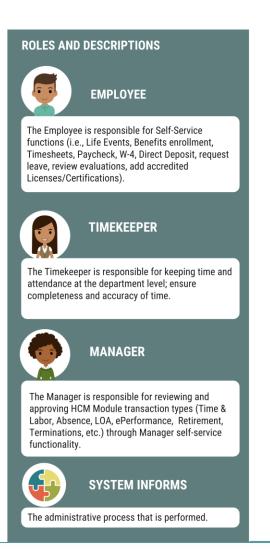

## Lesson 2: Key Terms

| Term                     | Definition                                                                                                    |
|--------------------------|----------------------------------------------------------------------------------------------------|
| Absence Event            | The period for which an employee is absent for the same reason.                                                       |
| Adjustment               | A deduction or addition made from/into the Absence Entitlement balance.                                               |
| Units                    | The period of time in which entitlement, take, adjustments and balances are measured. Typically, in hours or partial. |
| <b>Absence Balance</b>   | Leave balance available for the employee to use.                                                                      |
| Absence Accrual          | Periodic calculation of actual entitlement earned.                                                                    |
| Absence Request          | Method of entering leave, includes an Absence Type and Date(s).                                                       |
| Absence Take             | Type of leave requested, linked to one or multiple TRC(s) (Time Reporting Code) in T&L (if cascading).                |
| Process/Finalize Absence | The process to Calculate and close Absences for the current payroll period.                                           |

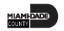

1. Navigation: Human Resources (HCM) > Manager Self Service > Time Management > Report Time > Timesheet.

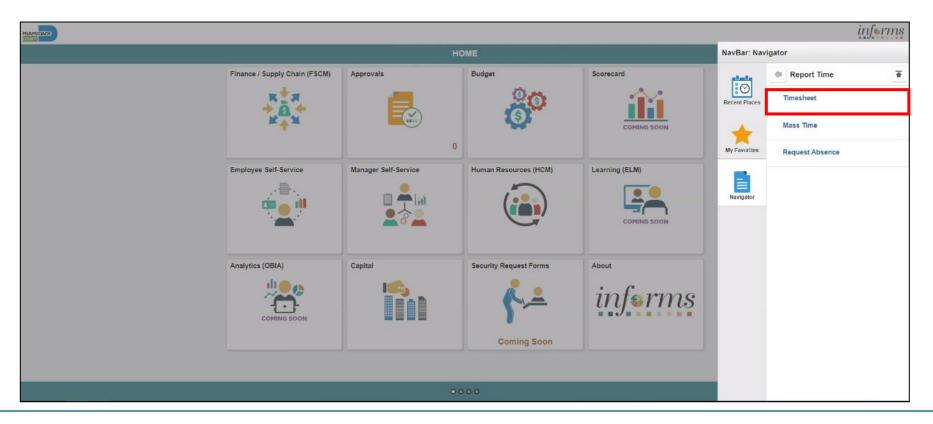

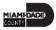

2. Populate the **Employee Selection Criteria** and then select **Get Employees** to display the reported time of a group of employees or an individual employee.

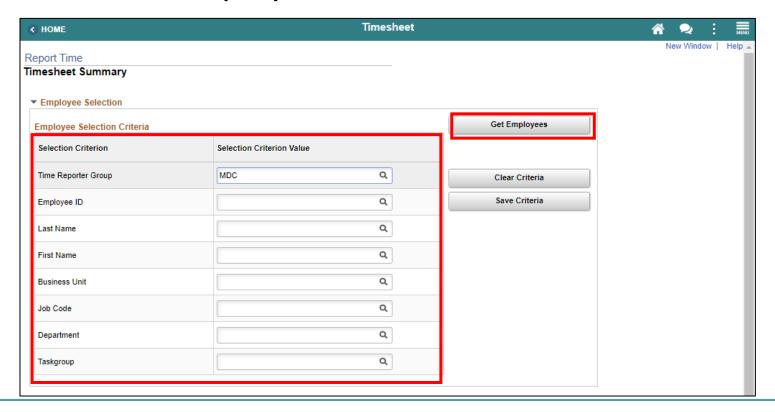

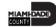

3. Select an employee's **Last Name** to display the details of the submitted reported time.

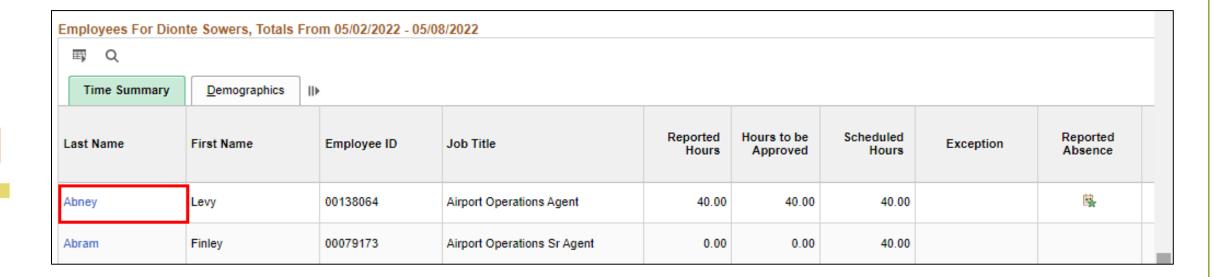

4. Select the appropriate week for the Absence Request.

**Note**: If the corresponding absence request is outside of the week indicated in this selection, the absence request will not be submitted.

| MIAMIDADE                                                       |                    |                 |                   |            |                           |             |                                  |       |                            |            |   |                 | inj          | ferms  |
|-----------------------------------------------------------------|--------------------|-----------------|-------------------|------------|---------------------------|-------------|----------------------------------|-------|----------------------------|------------|---|-----------------|--------------|--------|
| HOME                                                            |                    |                 |                   |            |                           |             | Timesheet                        |       |                            |            |   |                 | <b>* •</b> : | · mond |
| Timesheet                                                       |                    |                 |                   |            |                           |             |                                  |       |                            |            |   |                 | New Window   | Help ^ |
| Levy Abney Airport Operations Agent Actions - Select Another Ti |                    |                 |                   | Ea         | Employee II<br>Empl Recor | d 0         |                                  |       |                            |            |   |                 |              |        |
|                                                                 | *View By Week      | - 4             | •                 |            |                           |             | Next Week                        |       |                            |            |   |                 |              |        |
|                                                                 | Date 05/23/2       |                 | eported Hours 42. | 00         | Previou                   | s Employee  | Next Employee<br>Punch Timesheet |       |                            |            |   |                 |              |        |
| From Monday 05/23                                               | /2022 to Sunday 05 | 5/29/2022 ⑦     |                   |            |                           |             |                                  |       |                            |            |   |                 |              |        |
| Mon<br>5/23                                                     | Tue<br>5/24        | Wed<br>5/25     | Thu<br>5/26       |            | Fri<br>5/27               | Sat<br>5/28 | Sun<br>5/29                      | Total | Time Reporting Code        | *Taskgroup |   | Task Profile ID | Assignment   |        |
|                                                                 |                    |                 |                   |            |                           | 8.00        | 8.00                             | 16.00 | DAYSO - Day Shift Overtime | 06325007   | Q | Q               |              | Q      |
| 8.00                                                            | 8.00               | 8.00            |                   |            |                           |             |                                  | 24.00 | REG - Regular Time         | 06325007   | Q | Q               |              | ٩      |
| 2.00                                                            |                    |                 |                   |            |                           |             |                                  | 2.00  | ANNL - Annual Leave        | 06325007   |   |                 |              |        |
| Submit                                                          |                    |                 |                   |            |                           |             |                                  |       |                            |            |   |                 |              |        |
| Reported Time St                                                | <u>Summary</u>     | <u>A</u> bsence | Exceptions Pa     | yable Time |                           |             |                                  |       |                            |            |   |                 |              |        |
| Reported Time Statu                                             | JS                 |                 |                   |            |                           |             |                                  |       |                            |            |   |                 |              |        |
| ■ Q                                                             |                    |                 |                   |            |                           |             |                                  |       | 1-6 of 6 🐱                 |            |   |                 |              |        |

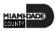

5. Scroll to the **Absence** tab at the bottom of the employee timesheet.

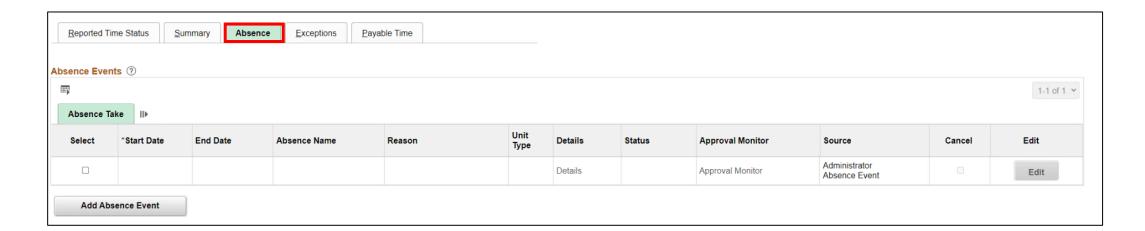

6. Select Add Absence Event.

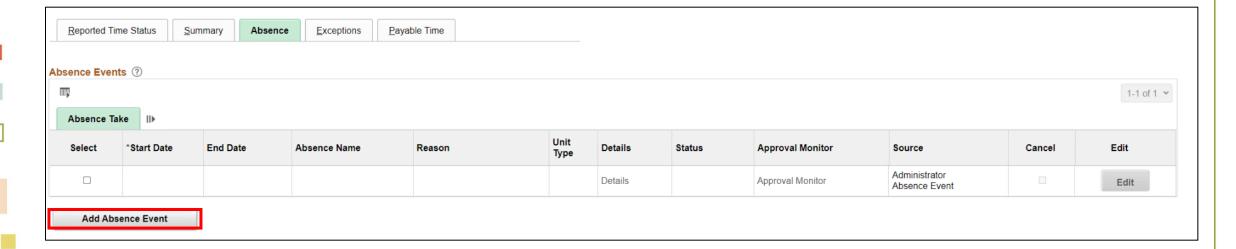

- 7. Enter the following information:
- Start Data and End Date
- Absence Name\*

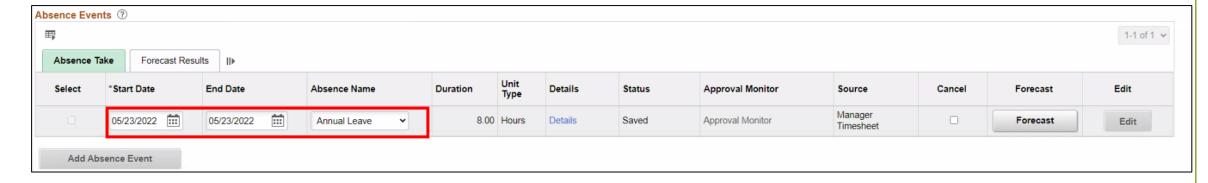

**Note:** For Administrative Leave, INFORMS requires a Reason to be added. A **Reason** field will populate for entry. Reasons will not be required for other types of leave request.

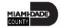

8. Select **Forecast** to confirm if the employee is eligible for the absence type.

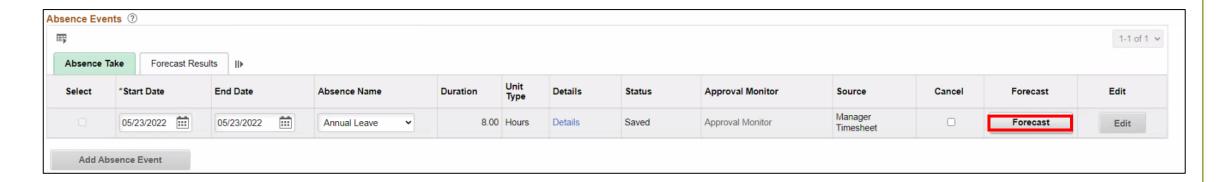

**Note:** To submit Absence Event, Timekeepers must forecast prior to submitting the leave request.

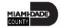

INFORMS provides confirmation if the employee is eligible for the absence type. INFORMS will confirm if the eligibility has been verified and if the employee can submit absence.

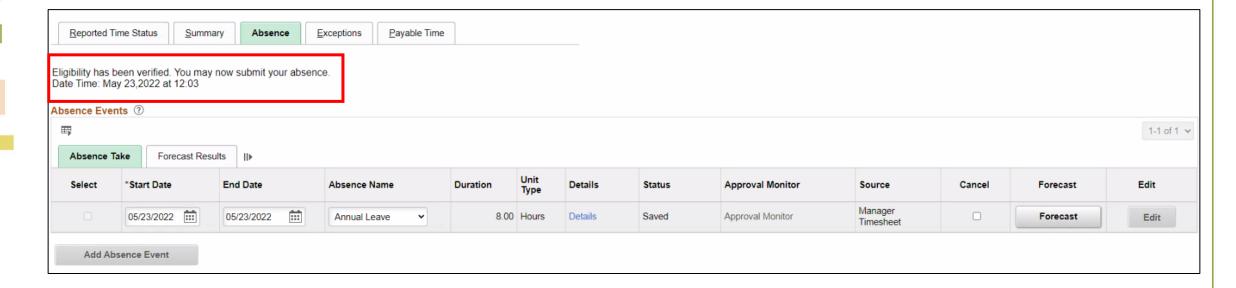

9. Select **Submit**.

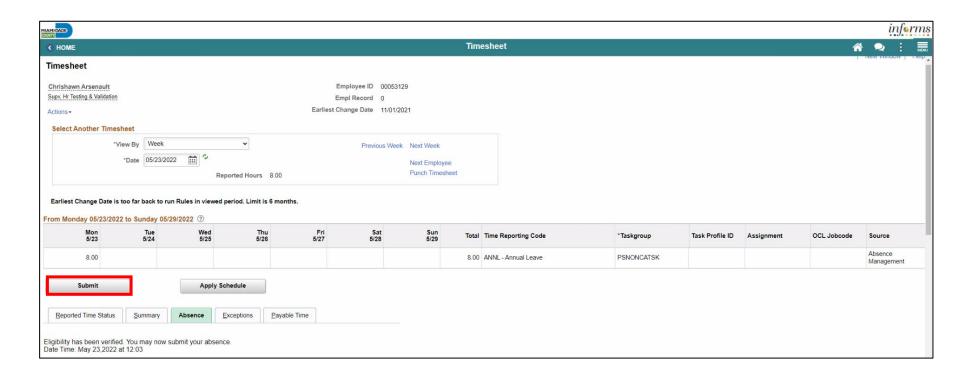

10. Select OK.

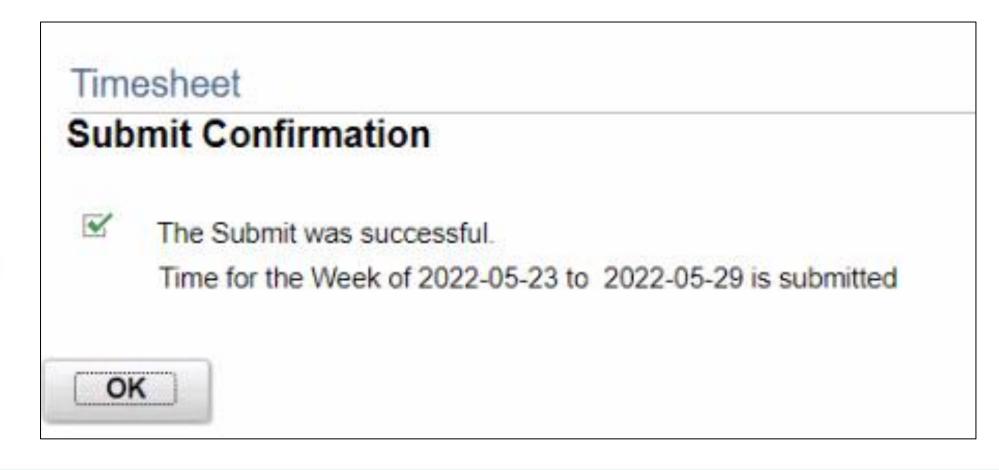

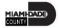

Submit Partial Day Absence on Behalf of an Employee

In addition to the all-day absence, Timekeepers can submit partial day absences on behalf of an employee.

1. Navigation: **Human Resources (HCM) > Manager Self Service > Time Management > Report Time > Timesheet.** 

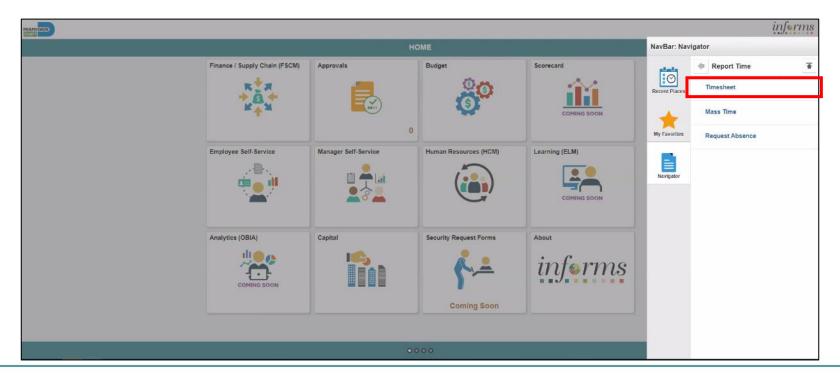

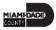

2. Populate the **Employee Selection Criteria** and then select **Get Employees** to display the reported time of a group of employees or an individual employee.

| <b>∢</b> HOME                 | Т                         | imesheet |                | ń | •        | :   | MENU   |
|-------------------------------|---------------------------|----------|----------------|---|----------|-----|--------|
| Report Time Timesheet Summary |                           |          |                |   | New Wind | low | Help 🛦 |
| ▼ Employee Selection          |                           |          |                |   |          |     | - 1    |
| Employee Selection Criteria   |                           |          | Get Employees  |   |          |     | - 1    |
| Selection Criterion           | Selection Criterion Value |          |                |   |          |     | -1     |
| Time Reporter Group           | MDC                       | Q        | Clear Criteria |   |          |     | -1     |
| Employee ID                   |                           | Q        | Save Criteria  |   |          |     | -1     |
| Last Name                     |                           | Q        |                |   |          |     | -1     |
| First Name                    |                           | Q        |                |   |          |     | -1     |
| Business Unit                 |                           | Q        |                |   |          |     | -1     |
| Job Code                      |                           | Q        |                |   |          |     | -1     |
| Department                    |                           | Q        |                |   |          |     | -1     |
| Taskgroup                     |                           | Q        |                |   |          |     | -1     |
|                               |                           |          |                |   |          |     | -1     |

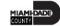

3. Select an employee's **Last Name** to display the details of the submitted reported time.

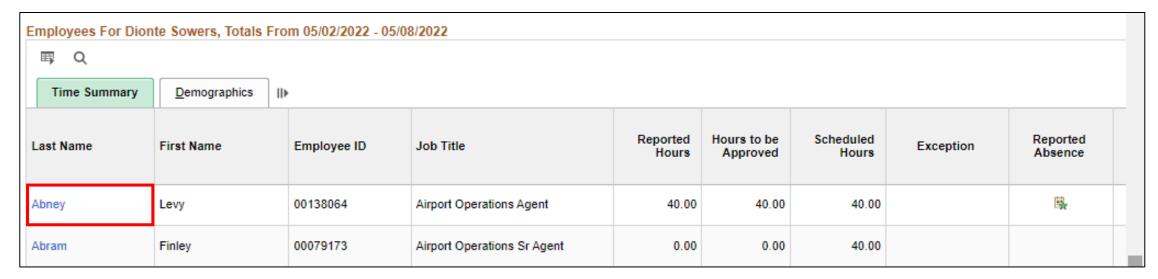

4. Select the appropriate week for the Absence Request.

Note: If the corresponding absence request is outside of the week

indicated in this selection, the absence request will not be submitted.

| ( HOME                                                                     |             |                         |               |              |                                                  |           |                 |       |                            |            |   |                 | in         | ferms  |
|----------------------------------------------------------------------------|-------------|-------------------------|---------------|--------------|--------------------------------------------------|-----------|-----------------|-------|----------------------------|------------|---|-----------------|------------|--------|
|                                                                            |             |                         |               |              |                                                  |           | Timesheet       |       |                            |            |   |                 | <b>∻</b> • | MENU   |
| Timesheet                                                                  |             |                         |               |              |                                                  |           |                 |       |                            |            |   |                 | New Window | Help * |
| Levy Abney Airport Operations Agent   Actions =   Select Another Timesheet |             |                         |               | Ea           | Employee ID<br>Empl Record<br>rliest Change Date | 0         |                 |       |                            |            |   |                 |            |        |
| *View By                                                                   | Week        |                         | ~             |              | Previ                                            | ous Week  | Next Week       |       |                            |            |   |                 |            |        |
| 8                                                                          | 05/23/2022  | 2 🛅 🕏                   |               |              |                                                  |           | Next Employee   |       |                            |            |   |                 |            |        |
|                                                                            |             |                         | eported Hours | 42.00        | rievious                                         | Linployee | Punch Timesheet |       |                            |            |   |                 |            |        |
| From Monday 05/23/2022 to Su<br>Mon<br>5/23                                | Tue<br>5/24 | 9/2022 ⑦<br>Wed<br>5/25 | 5             | Thu<br>5/26  | Fri<br>5/27                                      | Sat 5/28  | Sun<br>5/29     | Total | Time Reporting Code        | *Taskgroup |   | Task Profile ID | Assignment |        |
|                                                                            |             |                         |               |              |                                                  | 8.00      | 8.00            | 16.00 | DAYSO - Day Shift Overtime | 06325007   | Q | Q               |            | Q      |
| 8.00                                                                       | 8.00        | 8.00                    |               |              |                                                  |           |                 | 24.00 | REG - Regular Time         | 06325007   | Q | Q               |            | Q      |
| 2.00                                                                       |             |                         |               |              |                                                  |           |                 | 2.00  | ANNL - Annual Leave        | 06325007   |   |                 |            |        |
| Submit  Reported Time Status  Reported Time Status                         | summary     | <u>A</u> bsence         | Exceptions    | Payable Time |                                                  |           |                 |       | 1-6 of 6 🗸                 |            |   |                 |            |        |

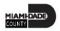

5. Scroll to the **Absence** tab at the bottom of the employee timesheet.

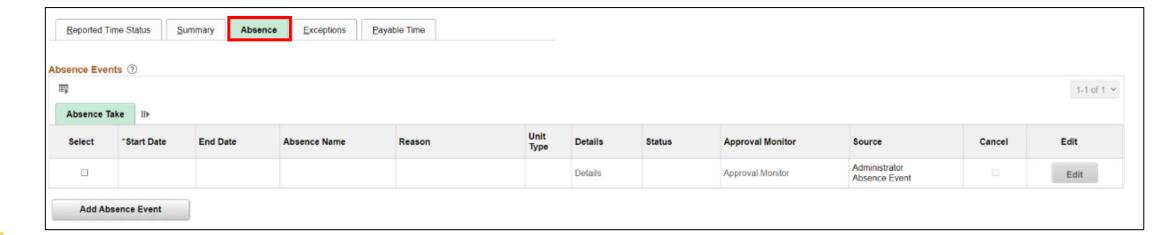

6. Select Add Absence Event.

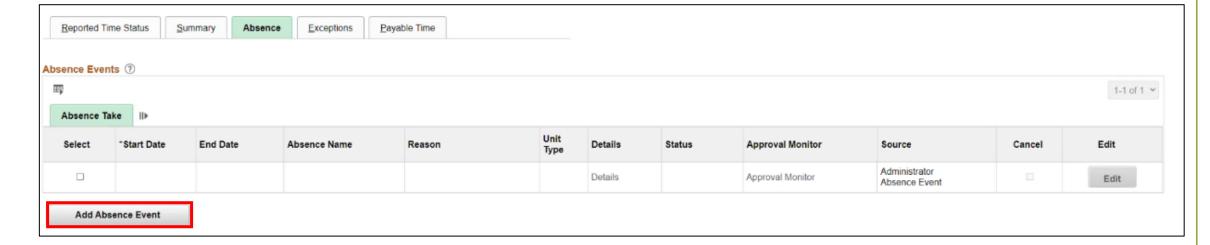

- 7. Enter the following information:
- Start Data and End Date
- Absence Name\*

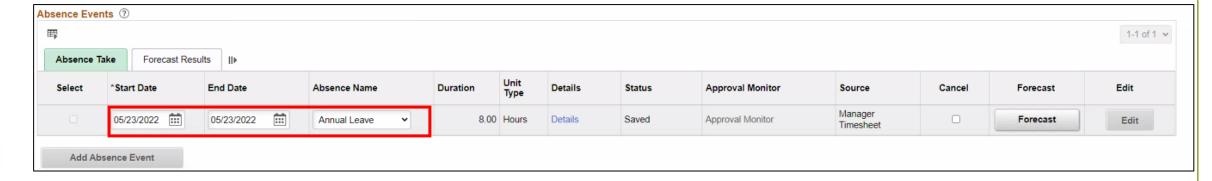

**Note:** For Administrative Leave, INFORMS requires a Reason to be added. A **Reason** field will populate for entry. Reasons will not be required for other types of leave request.

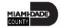

8. Select **Details.** 

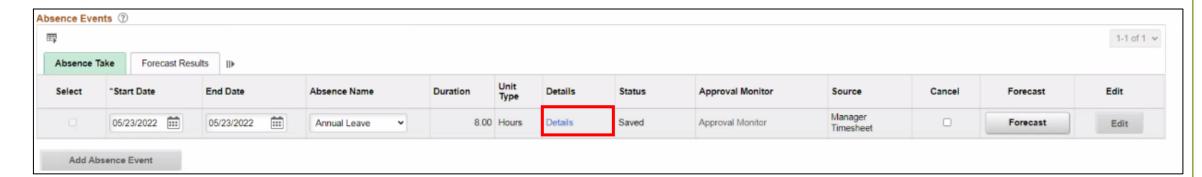

- 9. In the Absence Event Details page, the following fields are available:
- State Date\*
- End Date
- Filter by Type
- Absence Name\*
- Partial Days
- Duration

**Note**: Fields with asterisks (\*) are required fields.

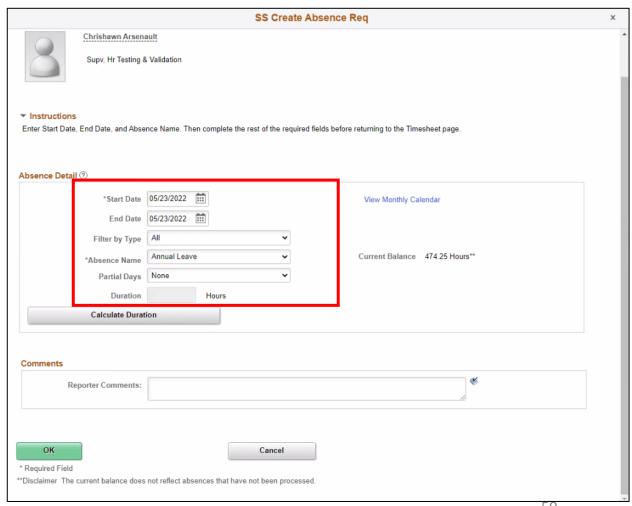

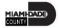

10. Enter the **Start Date**.

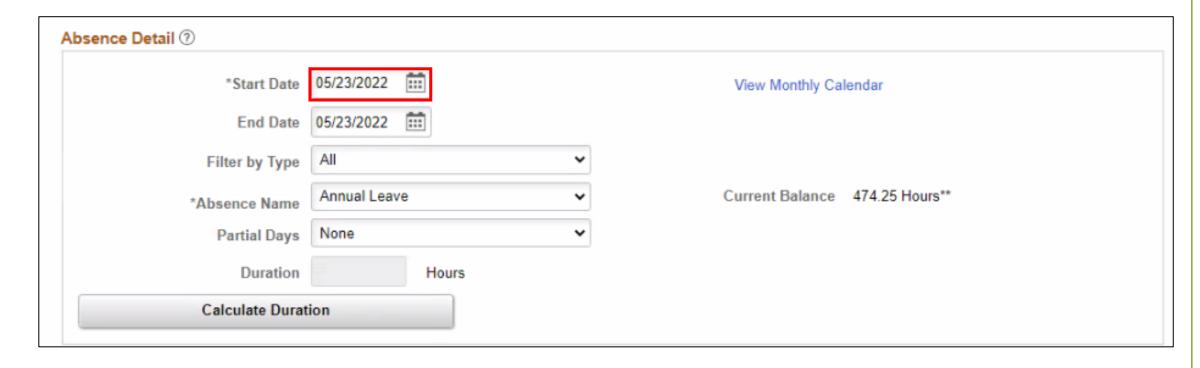

11. Enter the **Absence Name**.

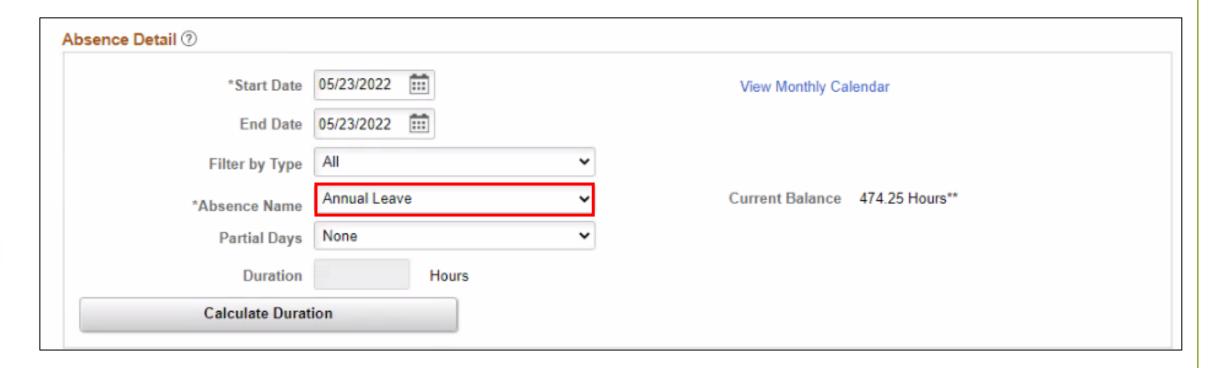

- 12. Select the **Partial Days**.
- All Days
- End Day Only
- None
- Start Day Only
- Start and End Days

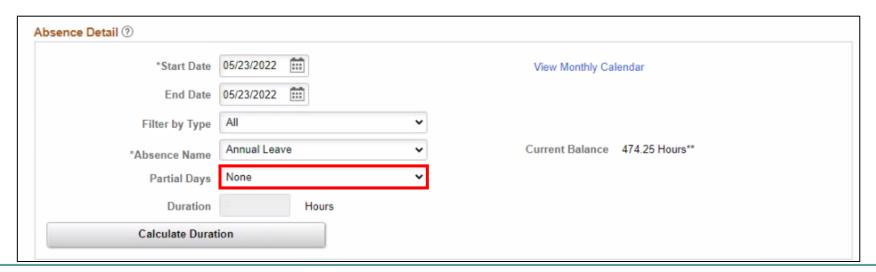

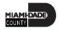

13.Enter the All Days Hours.

**Note**: Once the **Partial Days** are selected the **All Days Hours** field will populate.

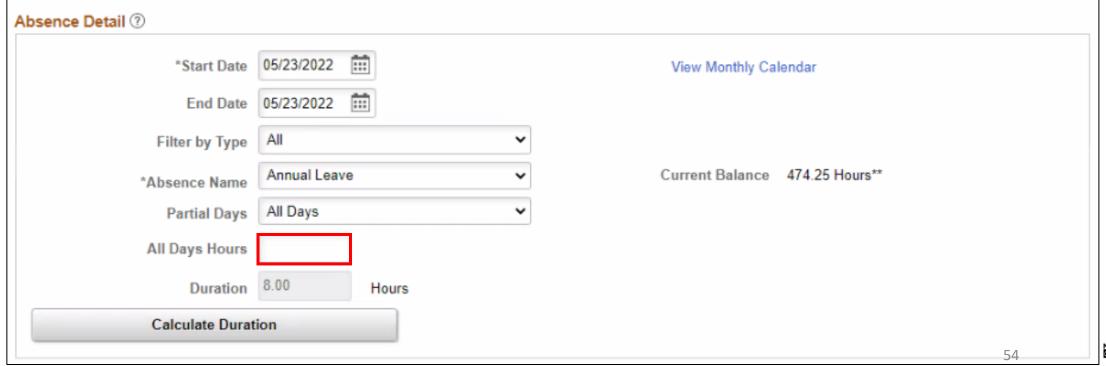

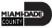

14. Select Calculate Duration.

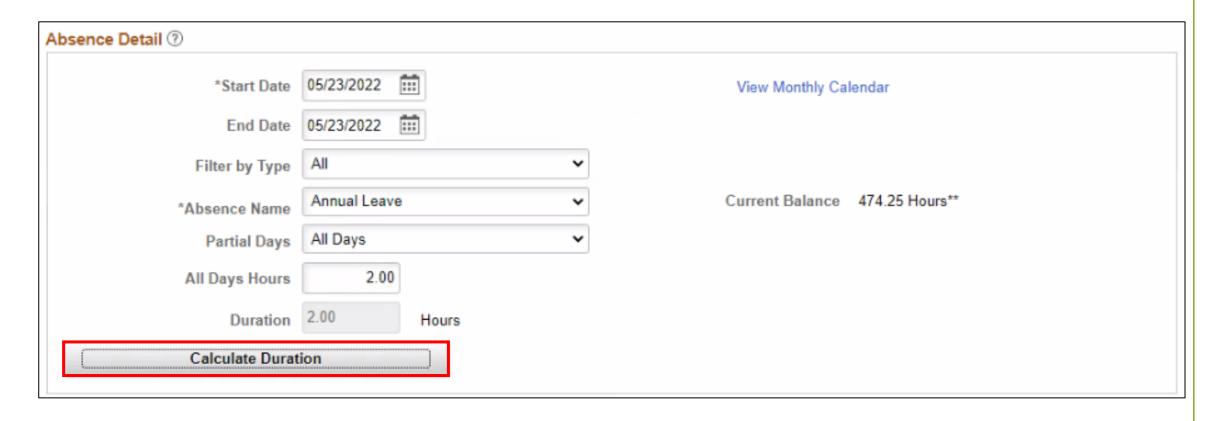

15. If needed, add comments in the Reporter Comments field.

| Comments           |   |   |
|--------------------|---|---|
| Reporter Comments: | 4 | € |

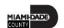

16. Select OK.

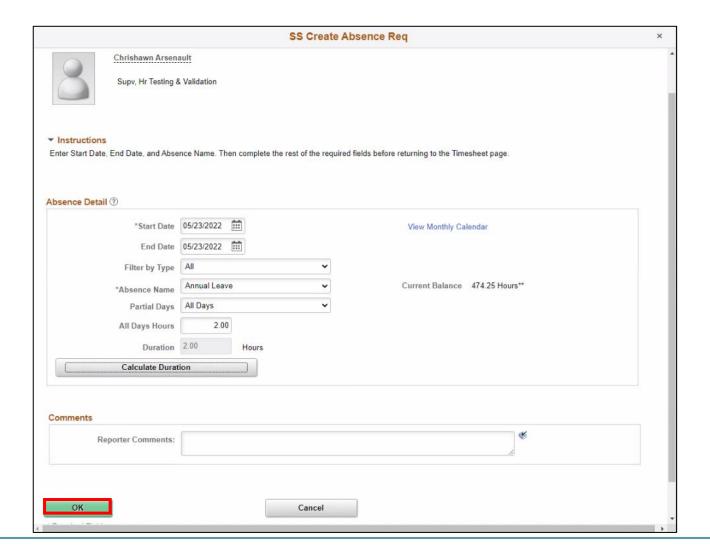

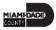

17. Select **Forecast** to confirm if the employee is eligible for the absence type.

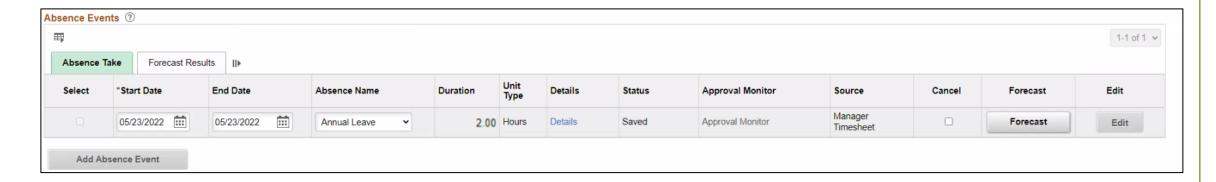

**Note:** To submit Absence Event, Timekeepers must forecast prior to submitting the leave request.

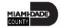

18. Select **Submit**.

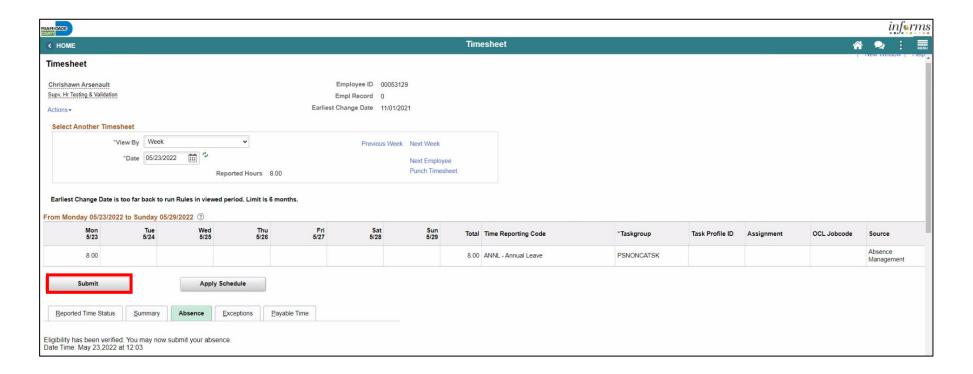

19. Select **OK**.

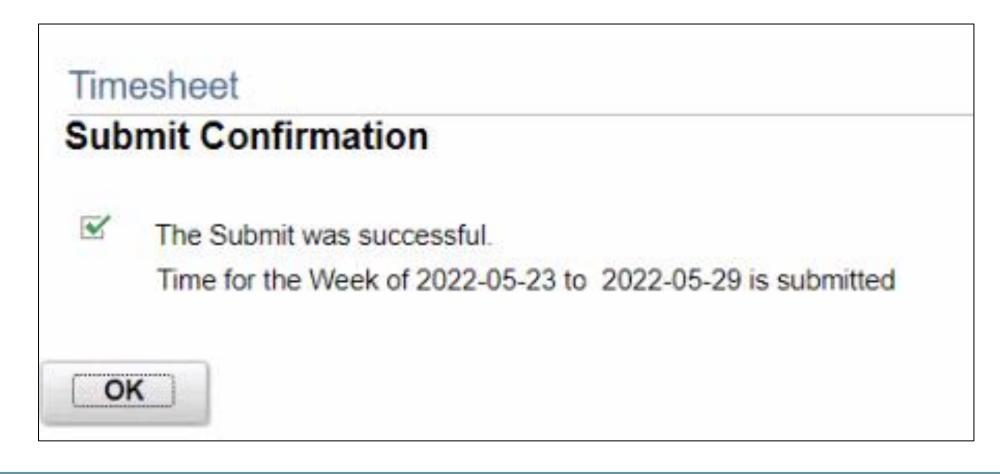

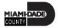

#### Lesson 2: Activities and Exercises

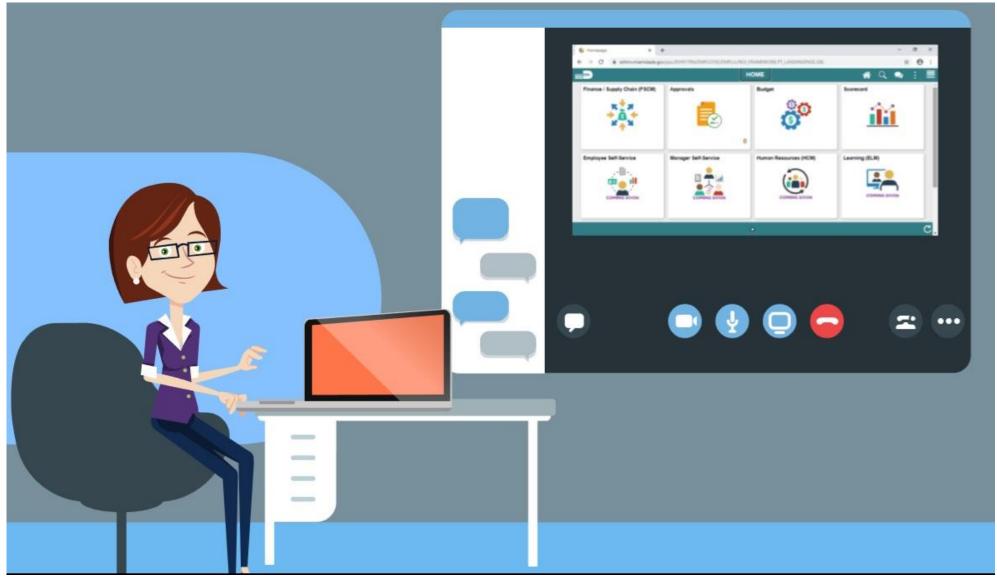

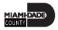

#### Lesson 2: Lesson Summary

Now that you have completed the Submit Absence on Behalf of Employee lesson, you should be able to:

- Enter an Absence on Behalf of an Employee using Absence Management
- Submit Partial Day Absence on Behalf of an Employee

#### Lesson 3: Manage Work Schedule

At the conclusion of this lesson, you will be able to:

- Understand the Elapsed Schedule
- Assign a Personal Schedule
- Manage Schedules

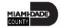

#### **MANAGE WORK SCHEDULE**

**BUSINESS PROCESS** 

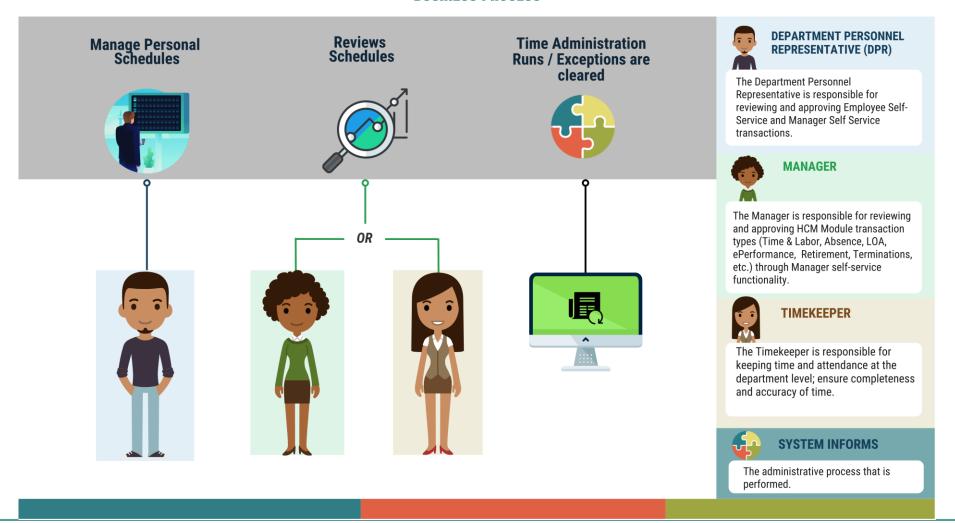

#### Lesson 3: Key Terms

| Term                    | <b>Definition</b>                                             |  |  |
|-------------------------|---------------------------------------------------------------|--|--|
|                         | Schedule that shows the duration of time that the employee    |  |  |
| <b>Elapsed Schedule</b> | worked. i.e. the employee worked eight hours on Monday, forty |  |  |
|                         | hours for the week.                                           |  |  |

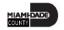

The following topics will be discussed in this lesson:

- Overview of Schedules
- Assigning a Personal Schedule
- Managing Schedules
  - Overriding Employee Schedules

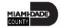

#### **Overview of Schedules**

- Work schedules are being implemented to validate absences only and are not being used to track actual start and end times for an employee.
- Elapsed Schedule is the only schedule that could be assigned to an employee:
  - Elapsed Schedule: Elapsed schedules show the duration of time that the employee worked. For example, the employee worked eight hours on Monday, forty hours for the week.
  - Schedules are maintained to validate time and absence entries.
  - These leave entries can be days of the week an employee has taken leave or the number of hours an employee is off for a specified day.

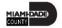

#### **Process Changes**

The following are important changes to note that occur due to this implementation:

- In the legacy system, a user could use a default template to prepopulate a timesheet.
- In INFORMS, all time reporters must enter the hours worked based on the time reporting template assigned on the Time Reporter Data page.
- At the department level, only personal schedules are configured in INFORMS.
- In INFORMS, the Timekeeper has the ability to create a personal schedule

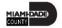

#### Overview of Schedules

**End-to-end Process** 

Below is the flow for assigning and maintaining schedules:

The Department
Personnel
Representative
(DPR) administers
time

A personal schedule is assigned to the employee

The employee is able to view the schedule

 $\rightarrow$ 

If applicable the employee and managers schedule is available for adjustments or overrides

Schedules need to be assigned or changed for employees in the following scenarios:

- When an employee is hired and becomes active in INFORMS for the first time
- When an employee is rehired into INFORMS
- When an active employee has a change in the expected daily hours or workdays

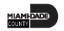

#### Assigning a Personal Schedule

1. NavBar Navigation: Human Resources (HCM) > Manage Self Service > Time Management > Manage Schedules > Assign Work Schedule.

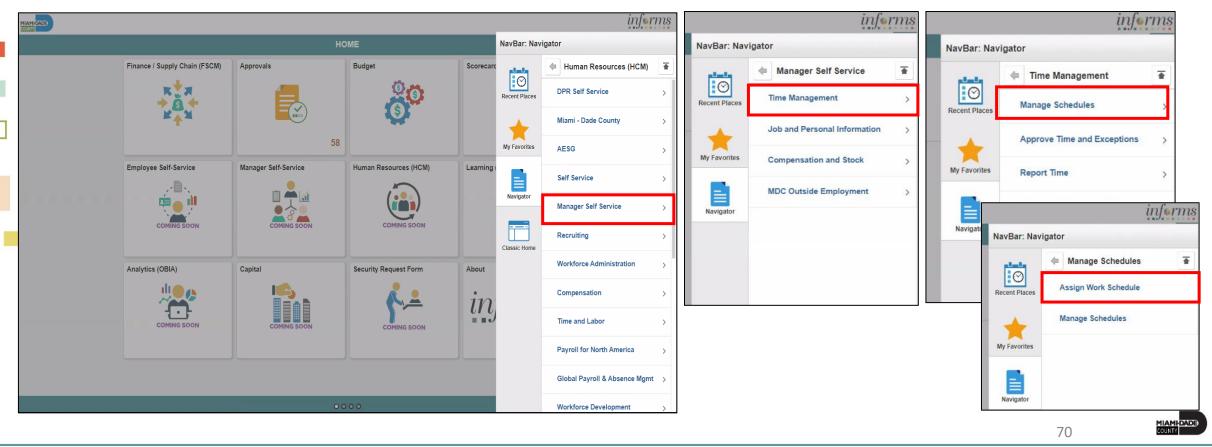

- 2. On the Assign Work Schedule search page, enter any of the following search criteria:
- Empl ID
- Empl Record
- Name
- Last Name
- Business Unit
- Department
- Organizational Relationship

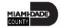

3. When all search criteria are entered, Select Search.

**Note:** If more than one absence request displays in the search results based on your search criteria, select the applicable employee. If there is only one employee that meets the search criteria.

| MIAMIDADE                   |                                                                |   |   | į       | nfor | ms   |
|-----------------------------|----------------------------------------------------------------|---|---|---------|------|------|
| COME                        | Assign Work Schedule                                           | A | Q | 2       | :    | MENU |
| Assign Work Schedul         | and click Search. Leave fields blank for a list of all values. |   |   | New Win | dow  | Help |
| Find an Existing Value      |                                                                |   |   |         |      |      |
| ▼ Search Criteria           |                                                                |   |   |         |      |      |
| Empl ID                     | begins with 🕶                                                  |   |   |         |      |      |
| Empl Record                 | = •                                                            |   |   |         |      |      |
| Name                        | begins with 🕶                                                  |   |   |         |      |      |
| Last Name                   | begins with 🕶                                                  |   |   |         |      |      |
| Business Unit               | begins with 🕶                                                  |   |   |         |      |      |
| Department                  | begins with 🕶                                                  |   |   |         |      |      |
| Organizational Relationship | = •                                                            |   |   |         |      |      |
| ☑ Include History ☐ Correc  |                                                                |   |   |         |      |      |
| Search Clear Basic          | Search 🗗 Save Search Criteria                                  |   |   |         |      |      |

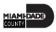

4. Review the **Search Results**.

**Note:** If there are more than 100 search results, the first 100 will be available. Select the **right arrow** or **Last** to review additional search results.

5. Find the correct employee and Select on the **Empl ID** to open the **Assign Work Schedule** page for that employee.

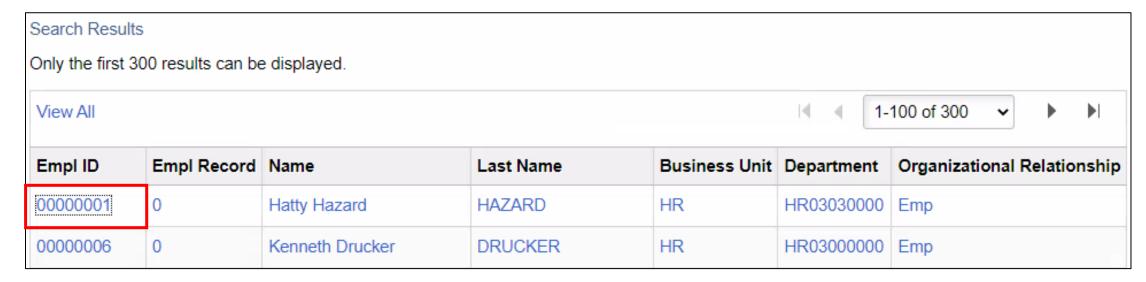

6. On the **Assign Work Schedule** page, change the **Assignment Method** from the *Use Default Schedule* option to *Select Personal Schedule* if there is no schedule previously assigned to the employee.

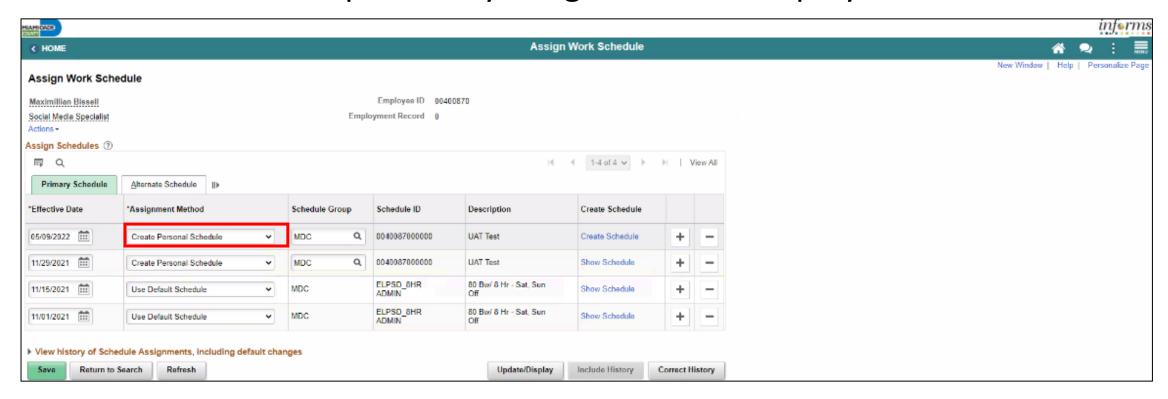

7. If there is a schedule assigned to the employee, select the **plus sign (+)** to add a new **Effective Date** and a new schedule assignment. After *Select Personal Schedule* is selected, it activates the **Schedule Group** and **Schedule** 

ID fields.

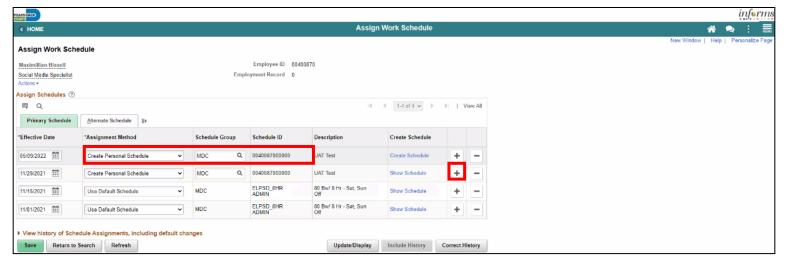

**NOTE:** Select the **plus sign (+)** on the top row

- a. Enter the **Effective Date** of the assigned schedule. The effective date cannot be older than the prior assignment.
- b. Enter the Schedule Group.

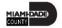

Once the fields are entered, the **Description** will update accordingly.

**Note:** If *Default Schedule* is selected for the **Assignment Method**, INFORMS will use the default schedule from the workgroup assigned to the employee's Time Reporter Data. In the case there is no default schedule set up on the workgroup, INFORMS will use the default schedule from the Paygroup assigned to the employee's job data.

8. Select Create Schedule.

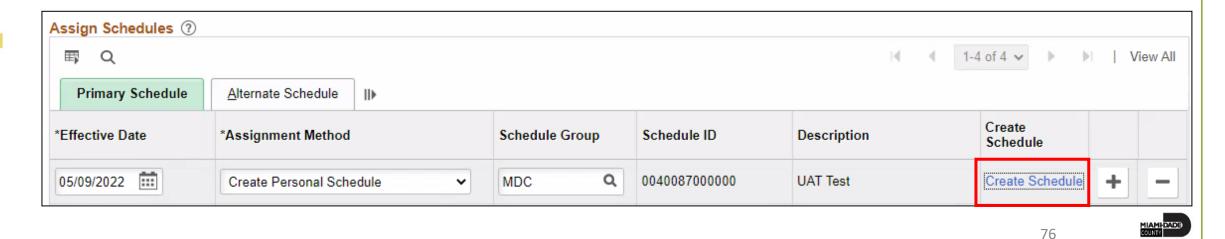

9. Here, view and update the schedule details for the employee:

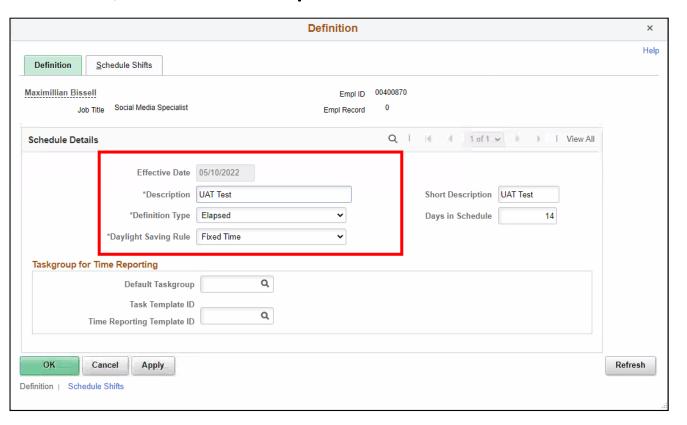

The following are required fields (\*) that must be updated prior to selecting **OK**:

- Description
- Definition Type
- Daylight Saving Rule

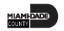

10. Select the **Schedule Shifts** Tab and enter the shift *Workdays, Shift ID, Off Shift* and *Schedule Hrs.* 

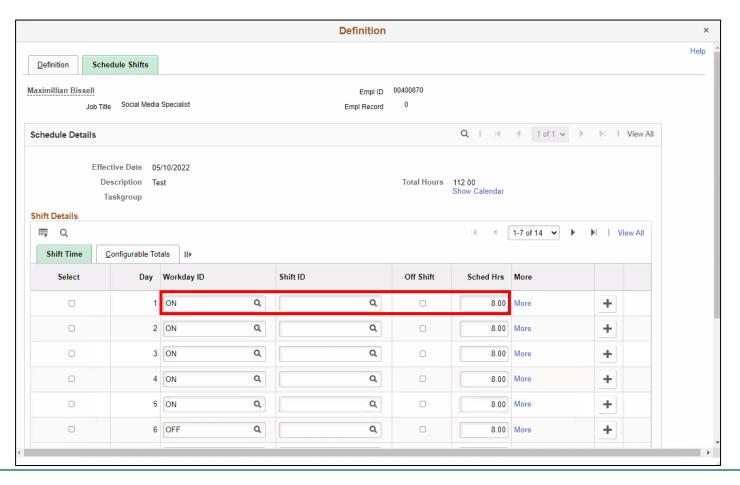

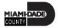

11. Additional instructions are provided at the bottom of this page. Select **OK**.

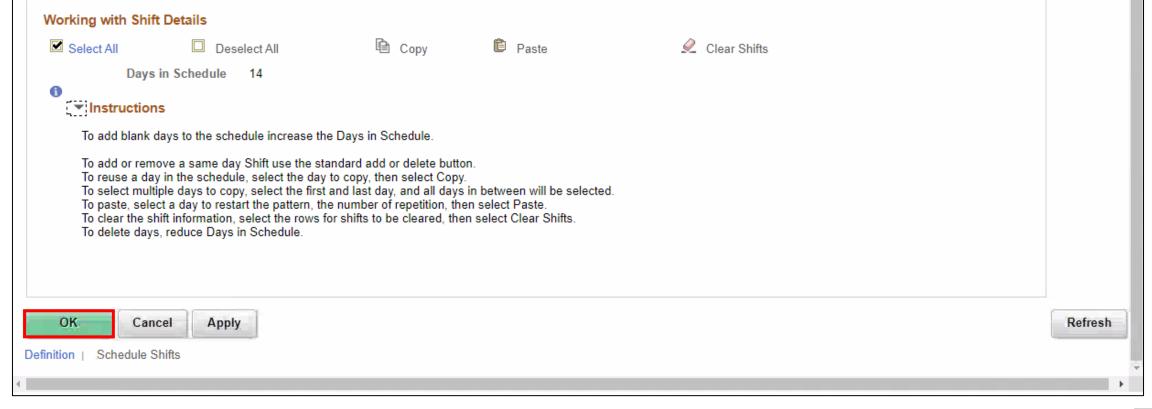

12. On the Assign
Work Schedule page,
select the grey arrow
next to View history of
Schedule Assignments,
including default
changes to review the
work schedule history.

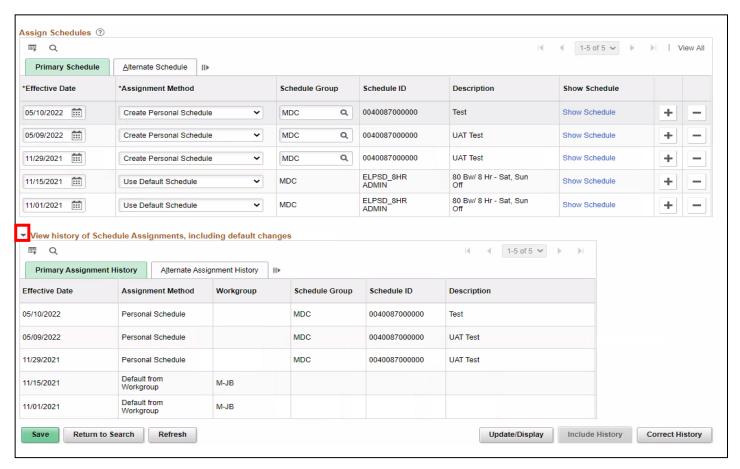

Under this section, review the employee's work schedule history, like previous **Effective Date, Assignment Methods, Schedule Groups, Schedule IDs** and **Descriptions.** 

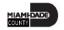

13. When all information on the **Assign Work Schedule** page has been entered and reviewed, select **Save**. A Personal Schedule has now been assigned to an employee.

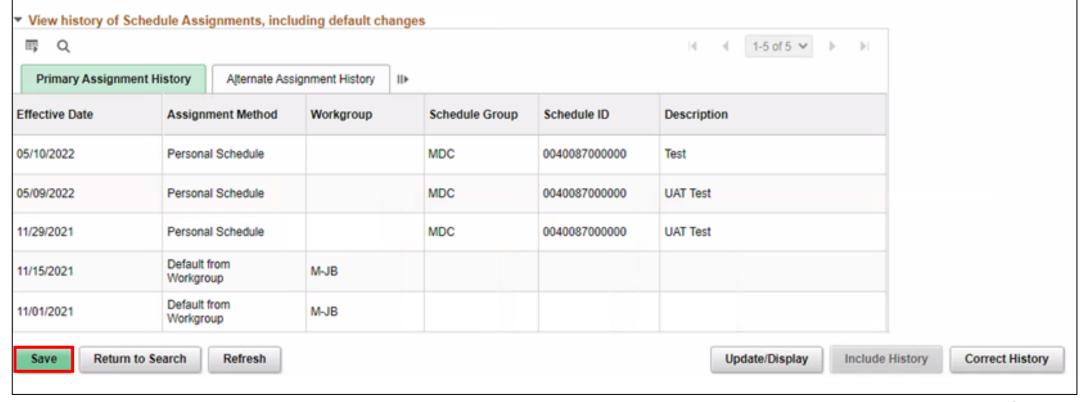

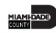

#### Manage Schedules

Overriding an Employee's Schedule for a Temporary Situation.

1. NavBar Navigation: Manager Self-Service > Time Management > Manage Schedules >

Manage Schedules.

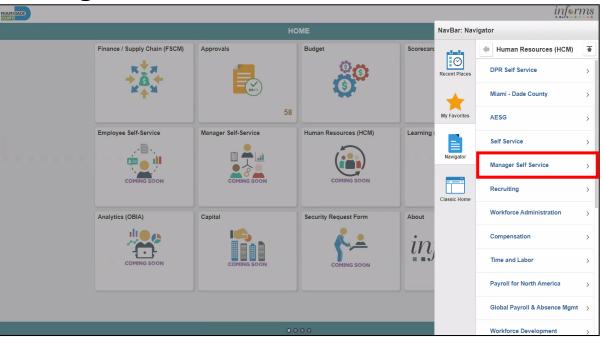

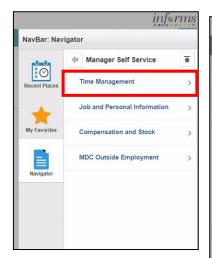

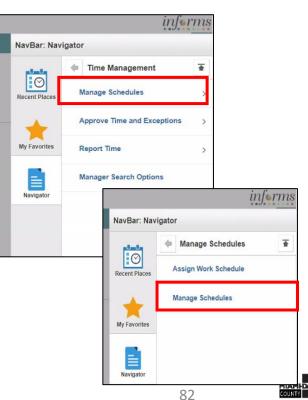

- 2. On the Weekly Schedules search page, enter any of the following search criteria:
- Time Reporter Group
- Employee ID
- Last Name
- First Name
- Business Unit
- Workgroup
- Taskgroup
- Position Number
- 3. When all search criteria are entered, Select Search.

**Note:** If more than one displays in the search results based on your search criteria, select the applicable employee. If there is only one employee that meets the search criteria.

4. Select the scheduled hours for the day the employee's schedule must be overridden. This opens the **Schedule Detail** page.

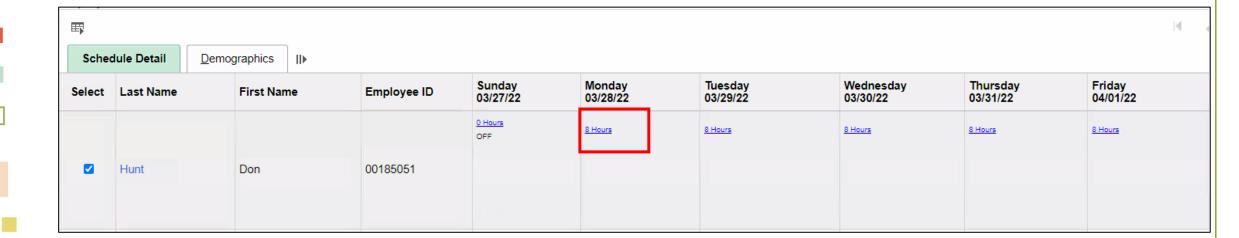

 The Search Results may appear different depending on how the employee reports time. For elapsed employees, schedule hours appear. In addition to the elapsed information, events such as Approved Training, Absence and Holiday information appear in the grid as icons.

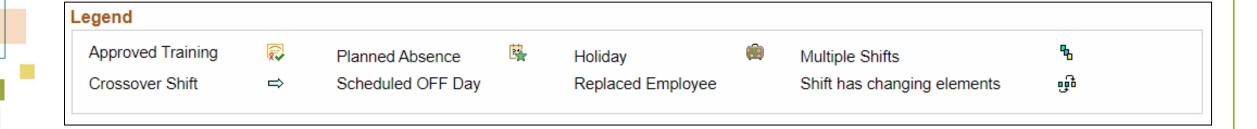

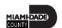

- To make a change to the employee's schedule for the day, the manager can add or change the Shift
   ID, or manually enter the new time.
- To clear the schedule, select a Schedule Type (if applicable) and enter a Default Taskgroup. Then Select Refresh Schedule.

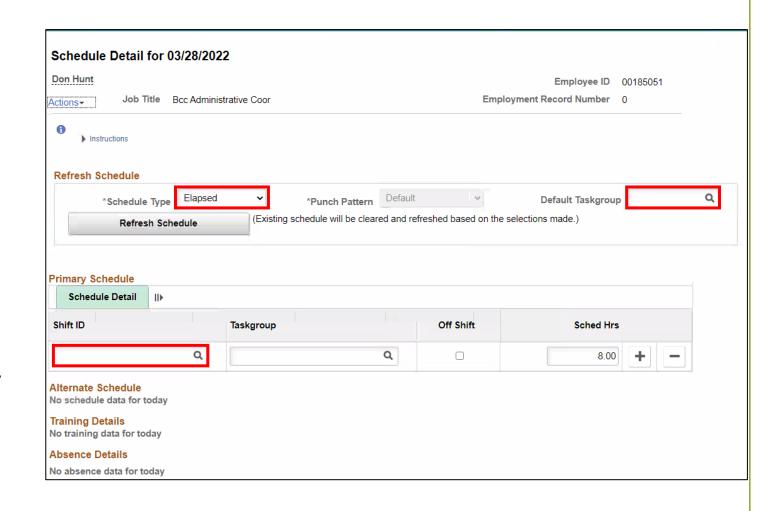

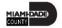

- 5. On the **Schedule Detail** page, review the Primary Schedule section.
- 6. Change the **Shift ID** to reflect the new schedule that is going to override what is currently there. <u>Do not</u> override the **taskgroup** for the employee.
- 7. When all applicable schedule information has been entered, Select **Save.** It is only after the schedules is saved that the information is overridden.

The steps to override an employee's schedules are now complete.

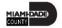

#### Lesson 3: Activities and Exercises

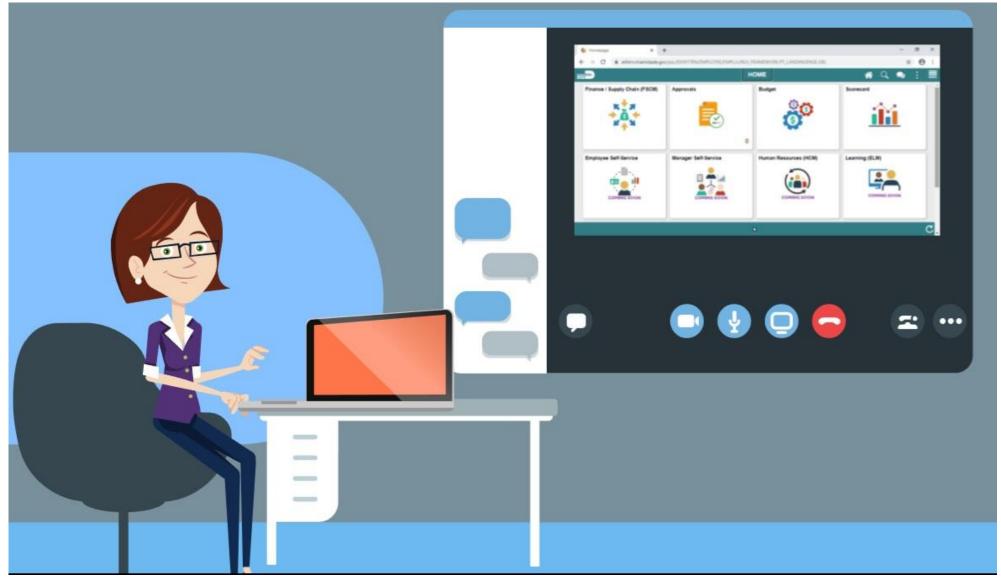

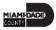

#### Lesson 3: Lesson Summary

Now that you have completed the Manage Work Schedule lesson, you should be able to:

- Understand the Elapsed Schedule
- Assign a Personal Schedule
- Manage Schedules

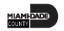

# Module 3: Course Summary

#### **Module Topics**

**Course Content Summary** 

Additional Training and Job Aids

**Course Summary** 

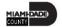

#### **Course Content Summary**

Congratulations! You have completed the Time Management –

Timekeeper course.

You now should be able to:

- Enter Time on behalf of an employee
- Submit Absence on behalf of an employee
- Manage Work Schedules

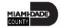

## Additional Training and Job Aids

If you have further questions about any of the topics presented in this course, use the following resources:

#### **User Productivity Kits**

- Enter Time on Behalf of Employee
- Submit Absence on Behalf of Employee
- Submit Partial Absence on Behalf of Employee
- Manage Work Schedule (Managing Schedules)
- Manage Work Schedule (Assign a Personal Schedule)

For additional information, be sure to visit: <a href="www.miamidade.gov/informs">www.miamidade.gov/informs</a>

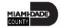

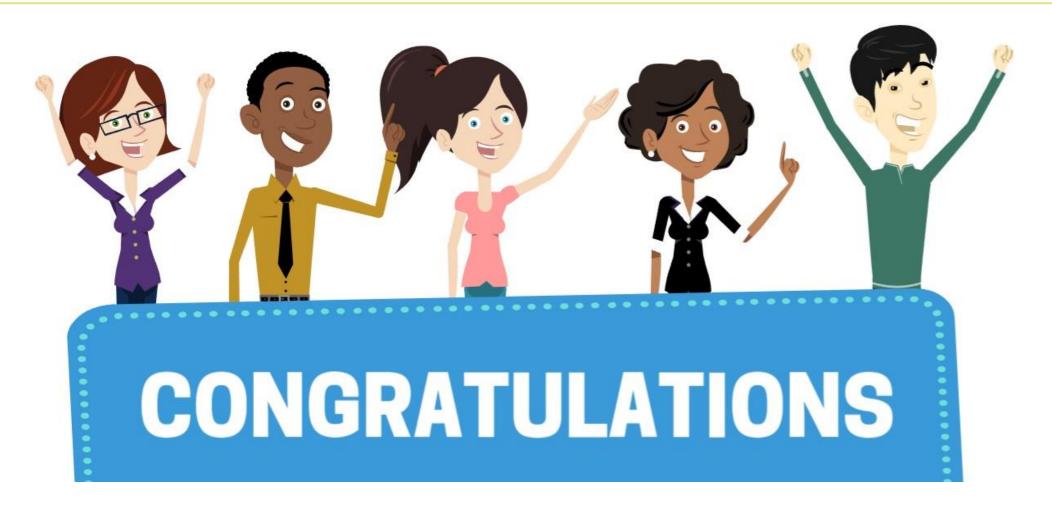

Congratulations on successfully completing the **Time Management** course!

MSS 204 – Manager Self Service – Time Management - Timekeeper